# **User's Guide**

Congratulations on your purchase of Newton Aviator Logbook, the flight logbook application for the Newton that complements Newton Aviator, a flight planning application. This guide describes Newton Aviator Logbook version 1.0.

# **Logbook and Newton Aviator**

Newton Aviator Logbook is a stand-alone application that does not require installation of Newton Aviator, the flight planning application. However, the Logbook application will take advantage of any Newton Aviator databases for aircraft, aircraft types, and airports (both pre-defined and user-maintained) that are available on a particular Newton device.

# **Logbook Data**

Newtons store data in one or more *stores*. Every Newton device has a single internal store; each memory card provides an additional store. Most Newton applications pool together all the available stores as though they were just a single store. However, a flight logbook's value is in providing a *complete* record of flight activity, so spreading a logbook's entries across multiple stores (some of which might be later removed) would be inappropriate. Therefore, when more than one store is available on a particular Newton device, Logbook requires you to select the store in which the logbook data will be maintained.

**Newton Aviator Logbook Tap the Logbook icon in the Extras drawer** to start Newton Aviator Logbook. When Logbook is first started on a Newton without a logbook soup, it prompts you to create a logbook soup; see Figure 1. If more than one logbook soup is visible on the Newton, the soup management dialog appears to allow you to select the soup you wish to examine and edit (see Figure 2).

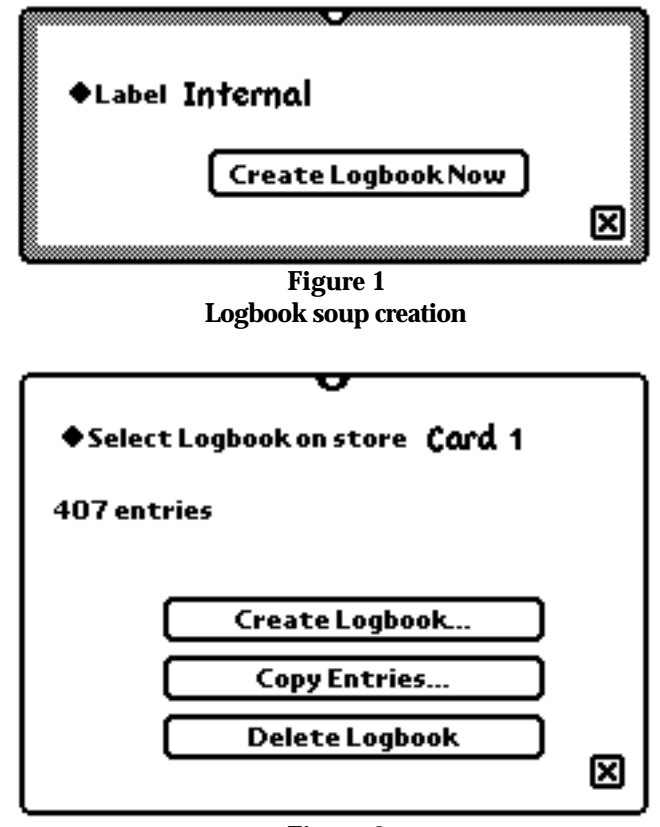

**Figure 2 Logbook data management view**

You can also **tap the store name** in the lower left corner at any time to perform management functions for the logbook soup(s).

# **Get Acquainted**

Once a logbook soup has been created and selected, you'll see the initial Logbook main screen. See Figure 3.

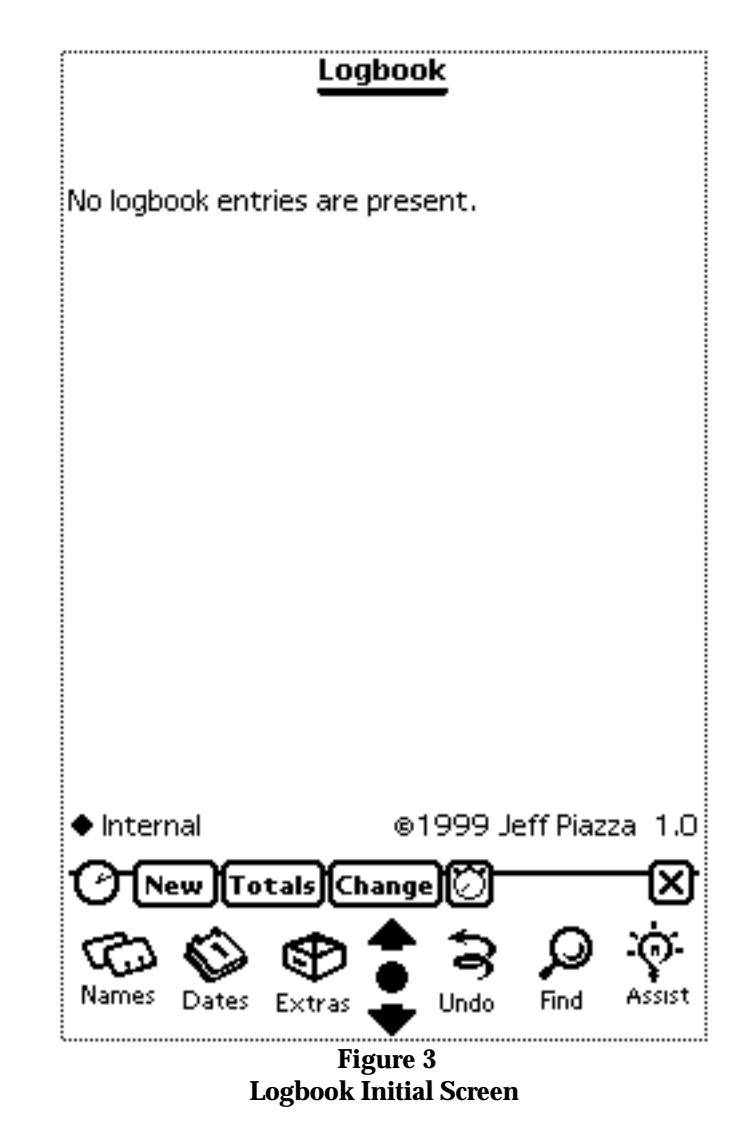

Once there is data in the logbook, this view shows detail information for the latest logbook entry.

At the bottom of the screen is the name of the logbook store, and the copyright notice.

Below the name of the logbook store and the copyright notice is the status bar. From left to right, the buttons on the status bar are New (for adding logbook entries), Totals (for checking currency or summarizing recent experience), Change (for modifying existing data, including your date of birth), and timers (for recording flight activities in real time). If Newton Aviator is installed on your Newton, a Newton Aviator button (which closes the Logbook application and starts the Newton Aviator flight planning application) also appears.

The scroll arrows in the button bar may be used to move to earlier or later entries in the logbook.

# **Entering a New Flight Record**

**From the main screen, tap the New button, and select either "Flight (from plan)" or "Flight (blank)" from the pop-up menu.** See Figure 4. The former choice prefills the flight entry editor with information about the currently planned flight (from Newton Aviator) and the most recent timer data. (Logbook timers are described later in this

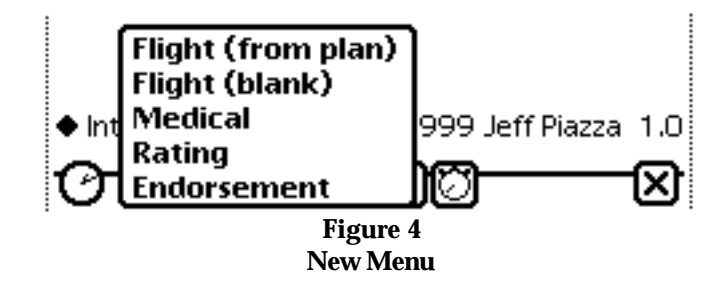

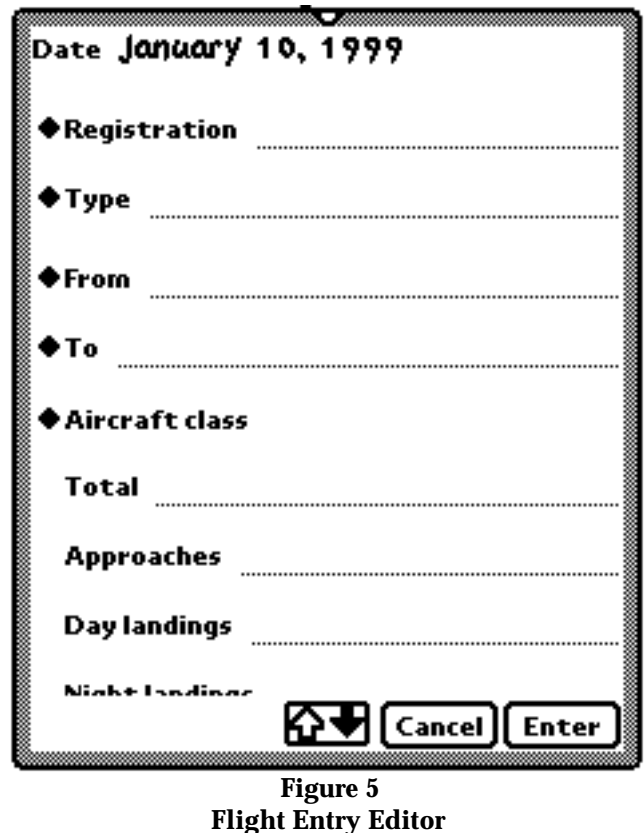

data. (Logbook timers are described fater in this and the flight entry editor lets you record the following guide.) See Figure 5. information about your flight:

> **Date** — The date of the flight. Newton 2.x only: tap on this line to select a date other than the current date. Newton 1.x: write the date on the input line provided.

**Registration** — Record the aircraft registration ("N number") in this field. Tap on the label to select the aircraft from a database maintained by Newton Aviator (if available). If an aircraft is selected from

the database picker, the aircraft type and home base fields (and possibly the aircraft class and tailwheel fields as well) are also set.

**Type** — This field records the aircraft type for the aircraft. Tap on the label to select the aircraft type from a database maintained by Newton Aviator (if available). If an aircraft type is selected from the database picker (or associated with an aircraft selected from a picker), the "Type for Logbook" field from the type entry is copied into this field, and the aircraft class and tailwheel fields are also set.

**From** and **To** — These fields record the departure and destination airports for the flight.

Aircraft class — This field records the category and **instruction received**. class of the aircraft used for the flight. This field is particularly important for several kinds of currency checking (see -----).

**Total** — This is the total duration of the flight, in hours (e.g., 1.5 hours).

**Approaches** — This field records the number of instrument approaches (either in actual conditions or under a hood) performed on the flight.

**Day landings** — This field records the number of landings made during daylight. Any landing which is not a night landing (see below) is a day landing.

**Night landings** — Records the number of landings made between one hour after sunset and one hour before sunrise.

**Pilot-in-Command** — This is the number of hours you wish to log as pilot-in-command of the aircraft. (See FAR 61.51(e).)

**Cross-country** — This is the number of hours you wish to log as cross-country flight.

**Actual instrument** — The number of hours spent in actual instrument meteorological conditions.

**Hood** — The number of hours spent in simulated instrument conditions.

**Flight Simulator**

**Dual received** — The number of hours of flight

**As CFI** — The number of hours of flight instruction given.

**Night** — The number of hours of flight that occurred between one hour after sunset and one hour before sunrise.

**Tailwheel airplane** — Check this box if the aircraft is a tailwheel airplane. (If this flight entry is filled from a Newton Aviator aircraft type record, the Logbook application will attempt to update the aircraft type record as a tailwheel airplane. See Figure 6.)

**Complex airplane** — Identifies this entry as having occurred in a complex aircraft. (If this flight entry is filled from a Newton Aviator aircraft type record, the Logbook application will attempt to update the

aircraft type record as a complex airplane. See

**High-performance airplane** — Identifies this entry as having occurred in a high-performance aircraft. (If this flight entry is filled from a Newton Aviator aircraft type record, the Logbook application will attempt to update the aircraft type record as a highperformance airplane. See Figure 6.)

**Flight simulator** — Identifies this flight as having occurred in a flight simulator. (If this flight entry is filled from a Newton Aviator aircraft type record, the Logbook application will attempt to update the aircraft type record as a flight simulator. See Figure 6.)

**Flight training device** — Identifies this flight as having occurred in a flight training device. Note: Flight time in a flight training device is *not* counted in the totals for aircraft category and class. (If this flight entry is filled from a Newton Aviator aircraft type record, the Logbook application will attempt to update the aircraft type record as a flight training device. See Figure 6.)

**IFR Holding** — Check this box if you performed any instrument holding procedures during this flight.

**Instrument Proficiency Check** — Check this box if the flight represents satisfactory accomplishment of an instrument proficiency check (FAR 61.57(d)).

**Biennial Flight Review** — Check this box if the flight represents satisfactory completion of a biennial flight review (FAR 61.56).

Figure 6.) **Remarks** — Include any relevant information you wish in this field. Note that flight entries which include simulated instrument (hood) time must include the name of a safety pilot.

> At the bottom of the flight entry editor are scroll arrows, a Cancel button, and an Enter button. The scroll arrows allow scrolling within the flight entry editor. The Enter button records the flight information, provided at least a date and total time have been entered. The Cancel button dismisses the editor without recording any information.

> If the flight entry record is constructed from an aircraft type entry from a Newton Aviator database, and the logbook entry differs from the aircraft type entry in any of the attributes tailwheel airplane, complex airplane, high-performance airplane, simulator, or flight training device, Logbook will present a dialog for modifying the type record with these attributes. See Figure 6.

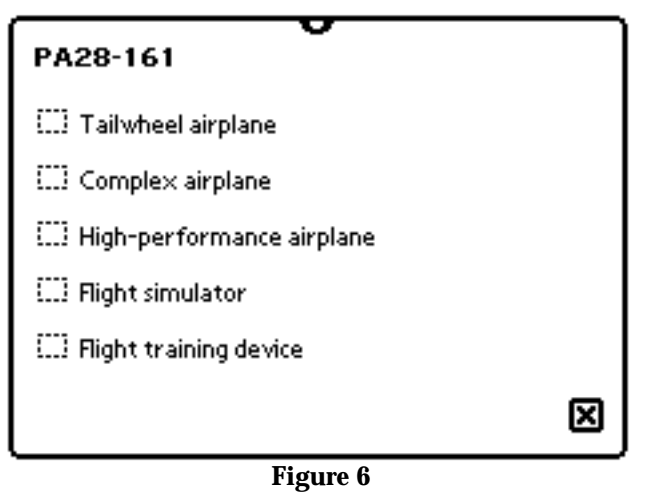

**Editor for aircraft type attributes**

# **Entering a New Medical Certificate**

**Tap the New button, and select "Medical" from the pop-up menu.** In the dialog that appears, enter the date of examination, and the class of certificate issued. Use the Enter button to record the new medical certificate, or use the Cancel button to dismiss the dialog without recording any data. See Figure 7.

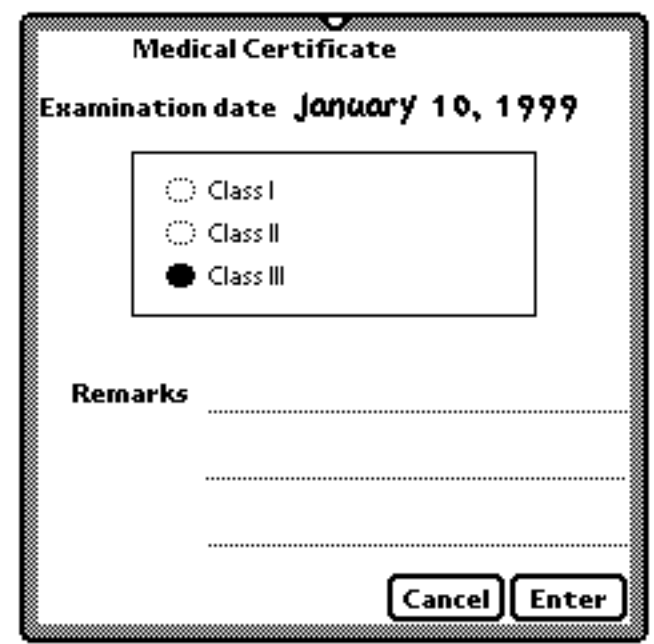

**Figure 7 Medical certificate entry editor**

# **Entering a New Rating or Airman's Certificate**

**Tap the New button, and select "Rating" from the pop-up menu.** In the dialog that appears, enter the date, certificate, rating, and any remarks. Use the Enter button to record the new rating or certificate, or use the Cancel button to dismiss the dialog without recording any data. See Figure 8.

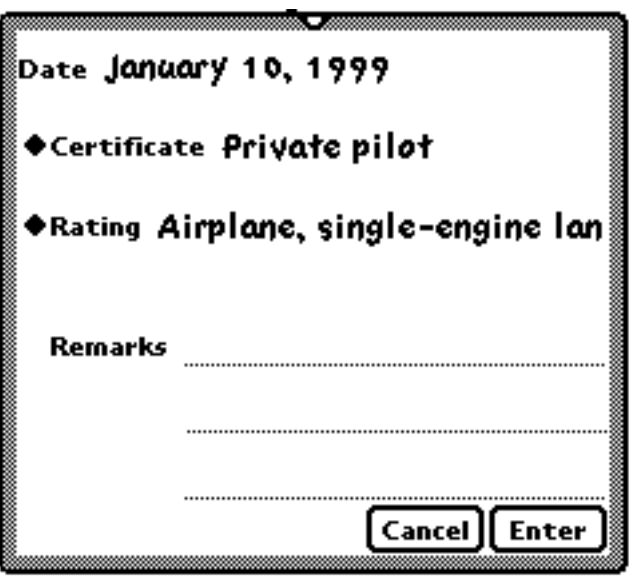

**Figure 8 Rating entry editor**

# **Logbook Overview Entering a New Logbook Endorsement**

**Tap the New button, and select "Endorsement" from the pop-up menu.** In the dialog that appears, enter the date, endorsement, and any remarks. Use the Enter button to record the new endorsement, or use the Cancel button to dismiss the dialog without recording any data. See Figure 9.

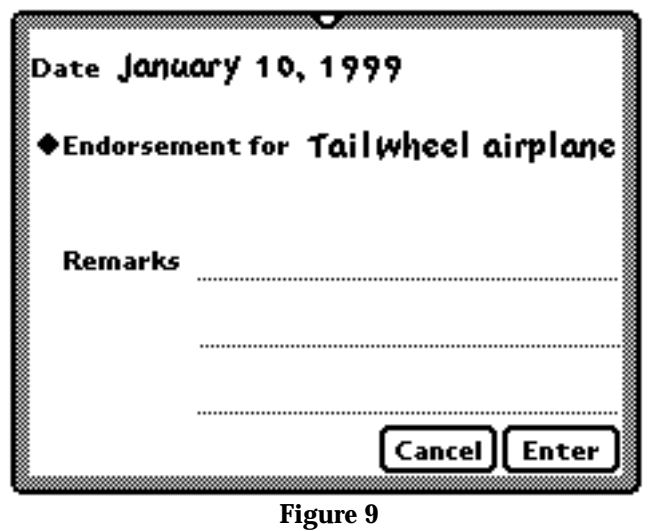

**Endorsement entry editor**

**Tap the overview button (in the button bar)** to switch to the detail view and overview. In the overview, each entry appears as one line, and the scroll arrows move forward and backward a screen at a time. See Figure 10.

1/4/89 Private pilot; Airplane, single-engine la... 12/7/98 MIA DFW 1.8 app:3 1/9/99 SFO ORD 3.0 app:4 1710/99 LAX JFK 2.0 1/10/99 Private pilot; Instrument—airplane **Figure 10**

**Logbook overview**

# **Checking Currency Currency Currency Currency Currency Currency Currency Currency Currency Currency Currency Currency Currency Currency Currency Currency Currency Currency Currency Cur**

**Tap the Totals button, and select "Check Currency" from the pop-up menu.** A summary of your currency for various privileges appears in a new window. See Figure 11.

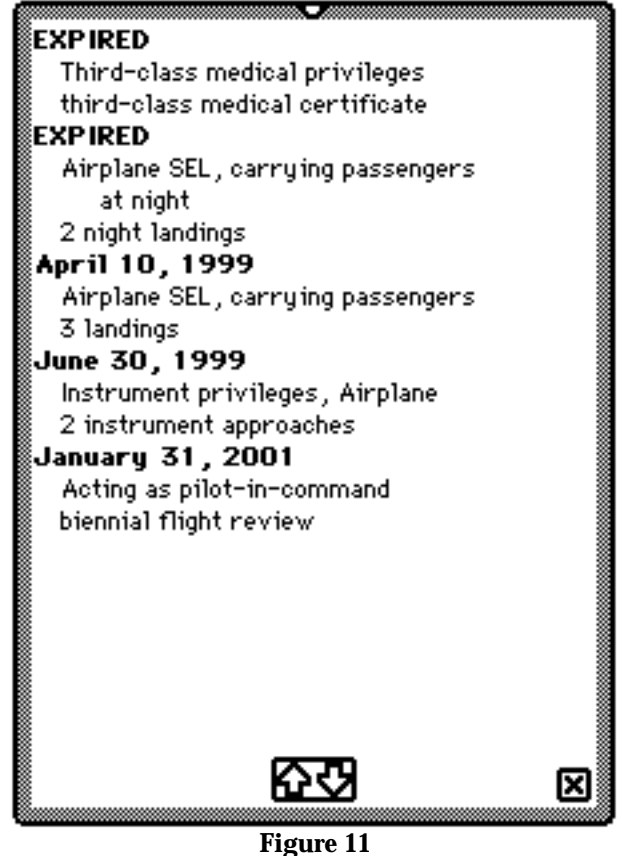

Many flight privileges have associated requirements for recent experience. For each privilege that's relevant to your ratings and/or endorsements, your recent experience is examined to determine whether your experience satisfies the requirements for the particular privilege. If the requirements for recent experience have not been met, the word "EXPIRED" appears; otherwise the last date for which your current experience would satisfy the requirements is given. After this comes the description of the privilege itself, followed by

the requirement which must be met to regain or extend the privilege.

# **Logbook Totals**

**Tap the Totals button, and select "Entire logbook," "One year," "Six months," or "Ninety days" from the pop-up menu.** A summary of flight experience for the corresponding period of time is displayed in a new view. Totals for each loggable time field are shown, as well as for each aircraft category and class, and each aircraft type. See Figure 12.

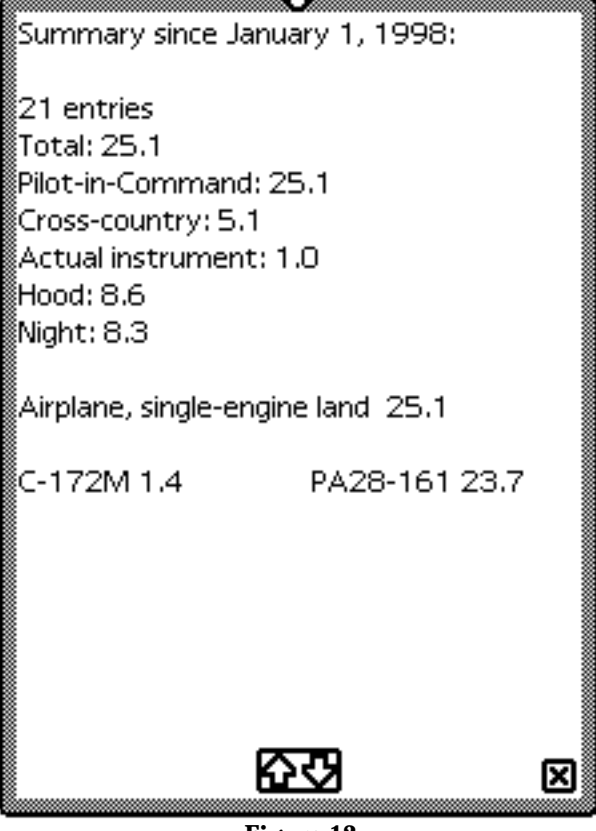

**Figure 12 Logbook summary**

If a logbook entry needs to be revised, first scroll to Info icon. that entry, and then **tap the Change button and select "Edit entry" from the pop-up menu.** The entry appears in an editor view in which it can be edited. When the desired changes have been completed, tap the Enter button to save the changes, or tap the Cancel button to dismiss the editor without entering the changes.

# **Deleting an Entry**

To delete an entry from the logbook, first scroll to that entry and then **tap the Change button and select "Delete" from the pop-up menu.** A confirmation dialog will appear; **tap the Yes button.** The entry is deleted from the logbook.

# **Changing Your Date of Birth**

To enter or change your recorded date of birth, **tap the Change button and select "Date of Birth" from the pop-up menu.** Enter your date of birth in the space provided. See Figure 13.

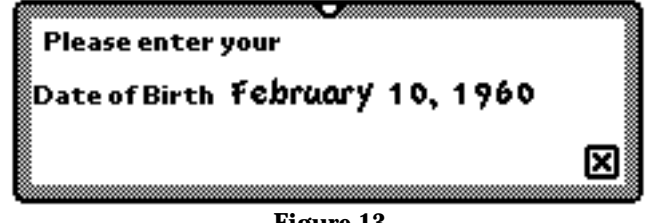

**Figure 13 Date-of-birth editor**

**Changing an Existing Entry** In version 2.0 or 2.1 of the Newton OS, the owner's date of birth can also be accessed through the Owner

# **Using Timers**

Timers allow information for a logbook entry to be recorded during the flight. **Tap the timers button on the status bar,** and a set of timers appears. See Figure 14. Each timer has a start/stop button, and records elapsed time in tenths of an hour. (Internally the timer accounts for elapsed time down to the second.)

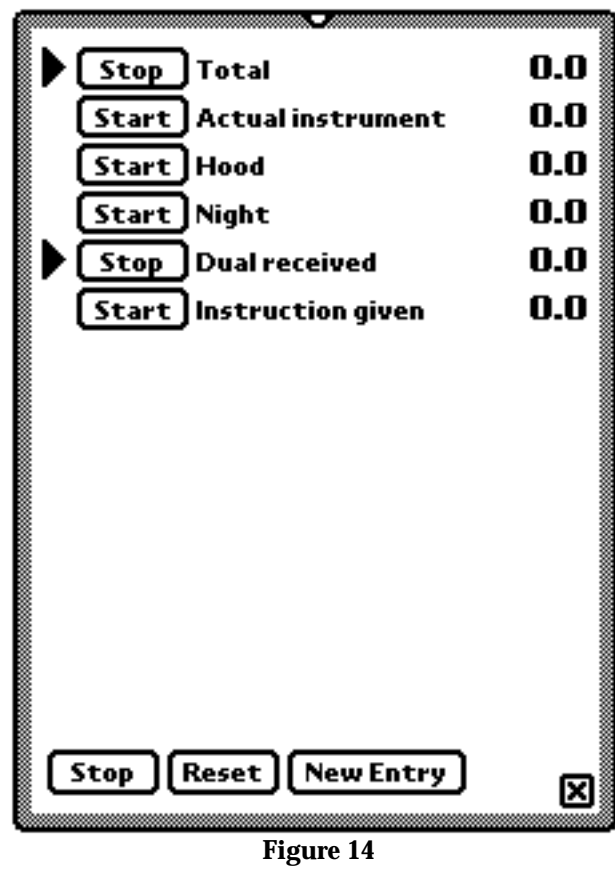

**Logbook timers**

Use the start/stop button to start or stop a timer. Closing the timer view, exiting the Logbook application, or even putting the Newton to sleep does *not* affect operation of any running timers.

The "Night" timer automatically starts and stops itself in response to the real time of day while the "Total" timer is running. It counts as night any recorded flight time from one hour after sunset to one hour before sunrise.

If you try to add a new flight entry (from plan) while any timers are running, the timer view will appear instead. If no timers are running, adding a new flight entry from plan will copy the non-zero timer values to the relevant fields in the new entry.

At the bottom of the timer view are three buttons. Use the Stop button to stop all the timers. Use the Reset button to reset all the timers to zero. Use the New Entry button to create a new flight entry from plan.

# **Working with Newton Aviator**

If Newton Aviator is installed on your Newton, then the last button on the Logbook application's status bar can dismiss the Logbook application and invoke the Newton Aviator application directly. See Figure 15.

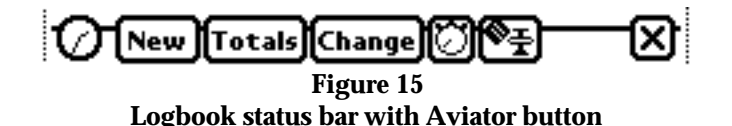

Similarly, a Log button is added to the status bar for the Newton Aviator application, which will dismiss the Newton Aviator application and invoke the Logbook application. See Figure 16.

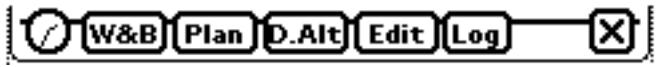

**Figure 16 Aviator status bar with Log button**

# **Contacting Us**

Got a comment or a question about Newton Aviator, Newton Aviator Logbook, or even a bug to report? Send us your feedback at **NewtonAviator@pobox.com** We'd love to hear from you!

Be sure to check our web site from time to time for new products and information of interest:

**http://www.pobox.com/~newtonaviator**

**Newton Aviation Software 82 Woodside Ave. Wellesley, MA 02482**

**781-235-8007**